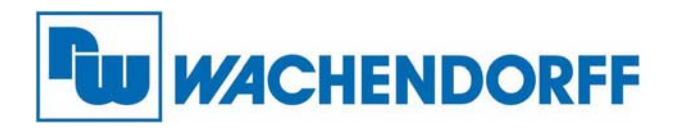

**Wachendorff Prozesstechnik GmbH & Co. KG**  Industriestr. 7, D-65366 Geisenheim Fon: 0 67 22 / 99 65 -20 Fax: 0 67 22 / 99 65 -78 E-Mail: wp@wachendorff.de www.wachendorff-prozesstechnik.de

# **Ewon Netbiter EC310 / EC320 / EC350 / EC360**

# **Installationsanleitung**

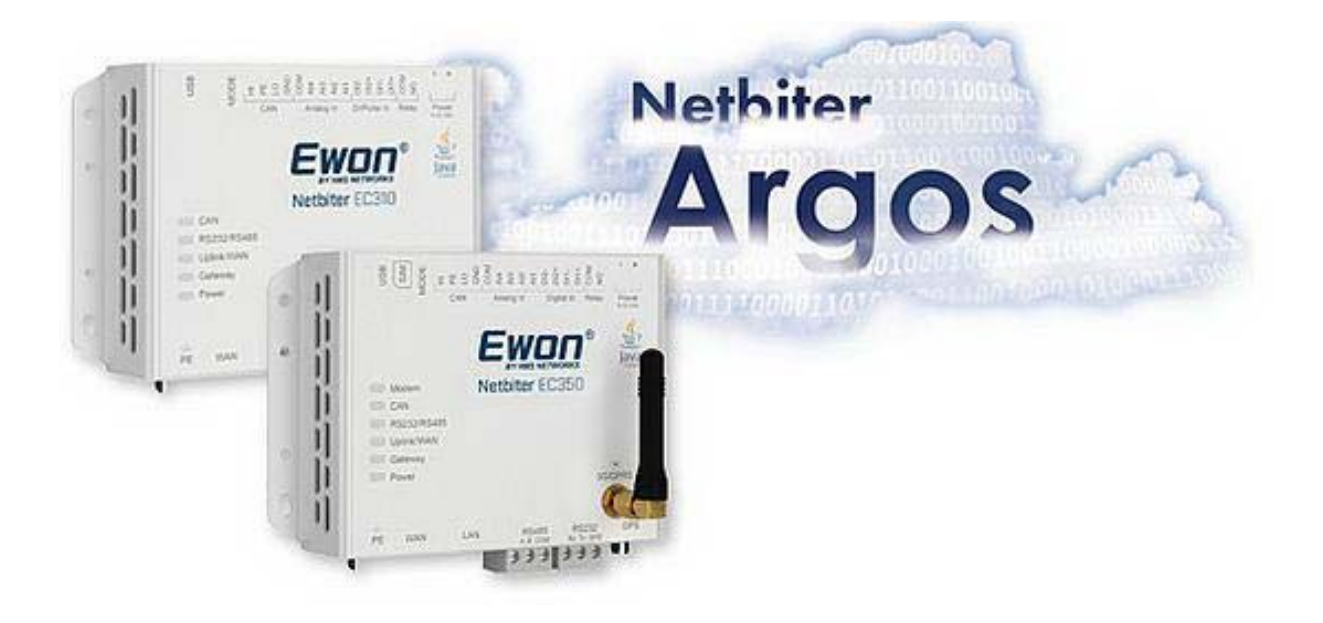

**Stand: 17.11.2020** 

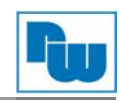

# Inhaltsverzeichnis

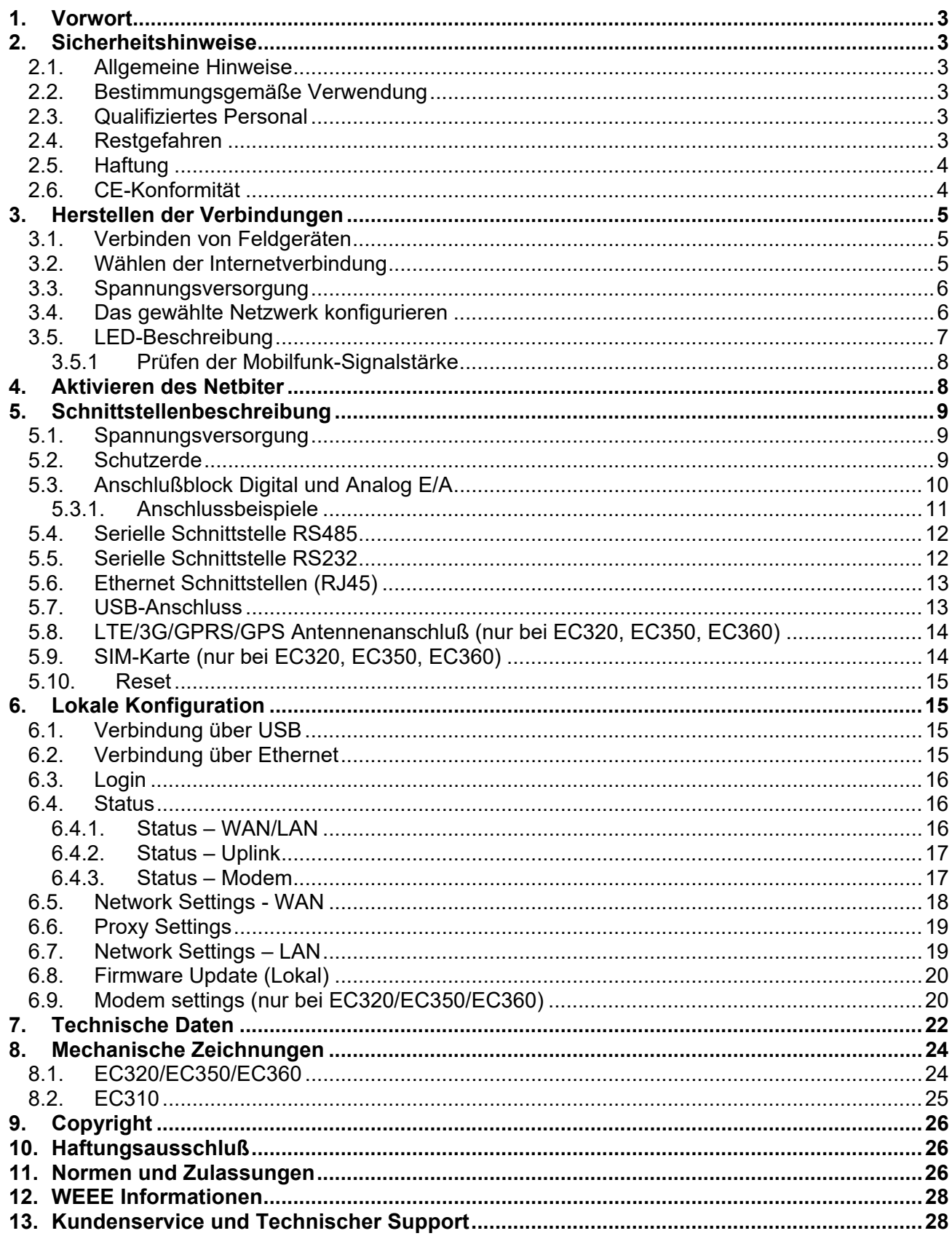

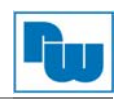

## **1. Vorwort**

#### **Verehrter Kunde!**

Wir bedanken uns für Ihre Entscheidung ein Produkt unseres Hauses einzusetzen und gratulieren Ihnen zu diesem Entschluss. Die Ewon Fernwartungslösungen von Wachendorff Prozesstechnik GmbH & Co. KG können vor Ort für zahlreiche unterschiedliche Anwendungen eingesetzt werden.

Um die Funktionsvielfalt dieser Geräte für Sie optimal zu nutzen, bitten wir Sie folgendes zu beachten:

**Jede Person, die mit der Inbetriebnahme oder Bedienung dieses Gerätes beauftragt ist, muss die Betriebsanleitung und insbesondere die Sicherheitshinweise gelesen und verstanden haben!** 

#### **2. Sicherheitshinweise**

#### **2.1. Allgemeine Hinweise**

Zur Gewährleistung eines sicheren Betriebes darf das Gerät nur nach den Angaben in der Betriebsanleitung betrieben werden. Bei der Verwendung sind zusätzlich die für den jeweiligen Anwendungsfall erforderlichen Rechts- und Sicherheitsvorschriften zu beachten. Sinngemäß gilt dies auch bei Verwendung von Zubehör.

#### **2.2. Bestimmungsgemäße Verwendung**

Die Ewon-Router dienen der Aufzeichnung, Protokollierung und Darstellung von Messdaten sowie dem Fernzugriff über das Internet.

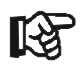

Eine Ewon Fernwartungslösung darf nicht als alleiniges Mittel zur Abwendung gefährlicher Zustände an Maschinen und Anlagen eingesetzt werden. Maschinen und Anlagen müssen so konstruiert werden, dass fehlerhafte Zustände nicht zu einer für das Bedienpersonal gefährlichen Situation führen können (z.B. durch unabhängige Grenzwertschalter, mechanische Verriegelungen, etc.).

#### **2.3. Qualifiziertes Personal**

Eine Ewon Fernwartungslösung darf nur von qualifiziertem Personal, ausschließlich entsprechend der technischen Daten verwendet werden.

Qualifiziertes Personal sind Personen, die mit der Aufstellung, Montage, Inbetriebnahme und Betrieb dieses Gerätes vertraut sind und die über eine ihrer Tätigkeit entsprechenden Qualifikation verfügen.

#### **2.4. Restgefahren**

Eine Ewon Fernwartungslösung entspricht dem Stand der Technik und ist betriebssicher. Von dem Gerät können Restgefahren ausgehen, wenn sie von ungeschultem Personal unsachgemäß eingesetzt und bedient werden.

In dieser Anleitung wird auf Restgefahren mit dem folgenden Symbol hingewiesen:

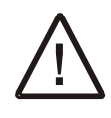

**Dieses Symbol weist darauf hin, dass bei Nichtbeachtung der Sicherheitshinweise Gefahren für Menschen bis zur schweren Körperverletzung oder Tod und/oder die Möglichkeit von Sachschäden besteht.** 

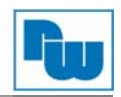

## **2.5. Haftung**

Eine Haftung ist für Sach- und Rechtsmängel dieser Dokumentation, insbesondere für deren Richtigkeit, Fehlerfreiheit, Freiheit von Schutz- und Urheberrechten Dritter, Vollständigkeit und/oder Verwendbarkeit – außer bei Vorsatz oder Arglist – ausgeschlossen.

#### **2.6. CE-Konformität**

Die Konformitätserklärung liegt bei uns aus. Sie können diese gerne beziehen. Rufen Sie einfach an.

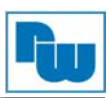

## **3. Herstellen der Verbindungen**

## **3.1. Verbinden von Feldgeräten**

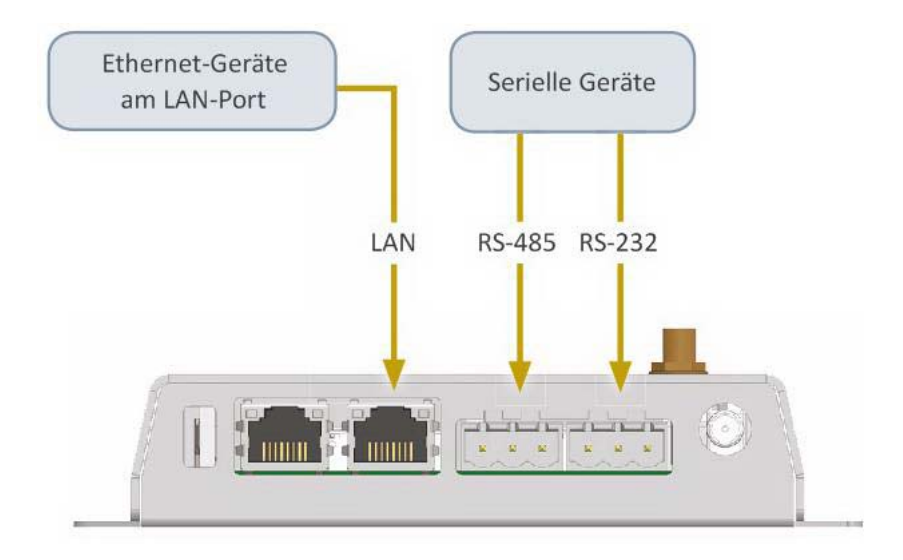

Eine genaue Beschreibung der Anschlüsse finden Sie in Kapitel 5.

## **3.2. Wählen der Internetverbindung**

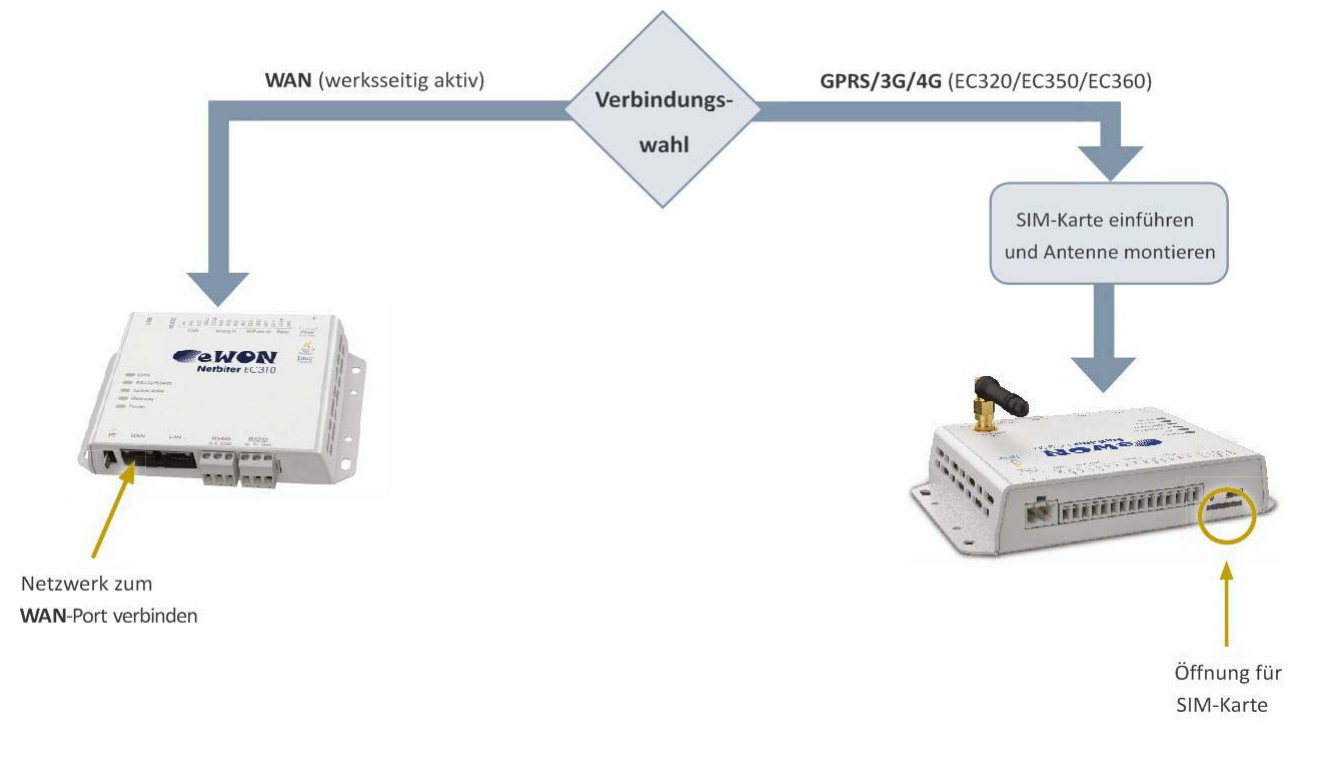

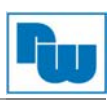

## **3.3. Spannungsversorgung**

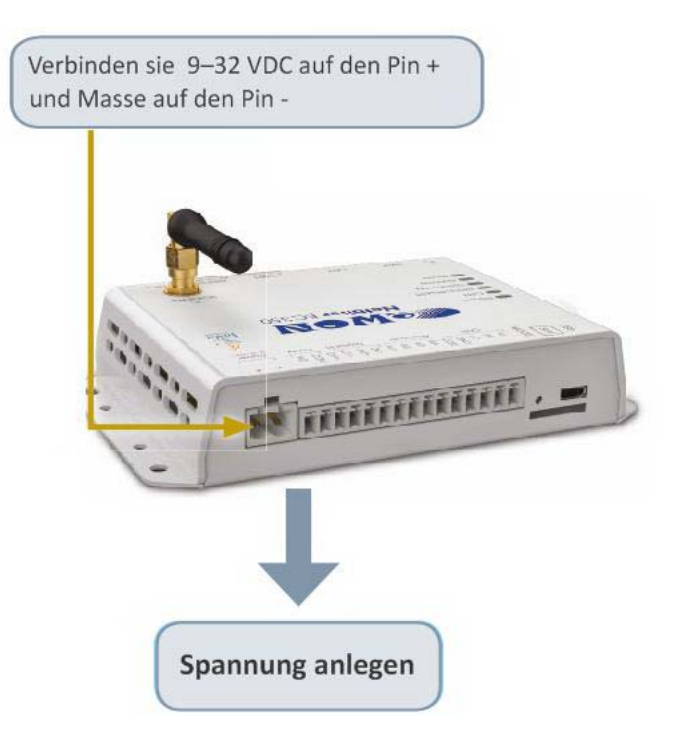

Falls Sie sich nun im Kapitel 5 für eine Verbindung über die WAN-Schnittstelle entschieden haben und der Netbiter von einem DHCP-Server eine Einstellung erhält können Sie direkt in das Kapitel 4 wechseln. Wenn sie eine feste IP-Adresse angeben wollen folgen sie den Kapiteln weiter.

### **3.4. Das gewählte Netzwerk konfigurieren**

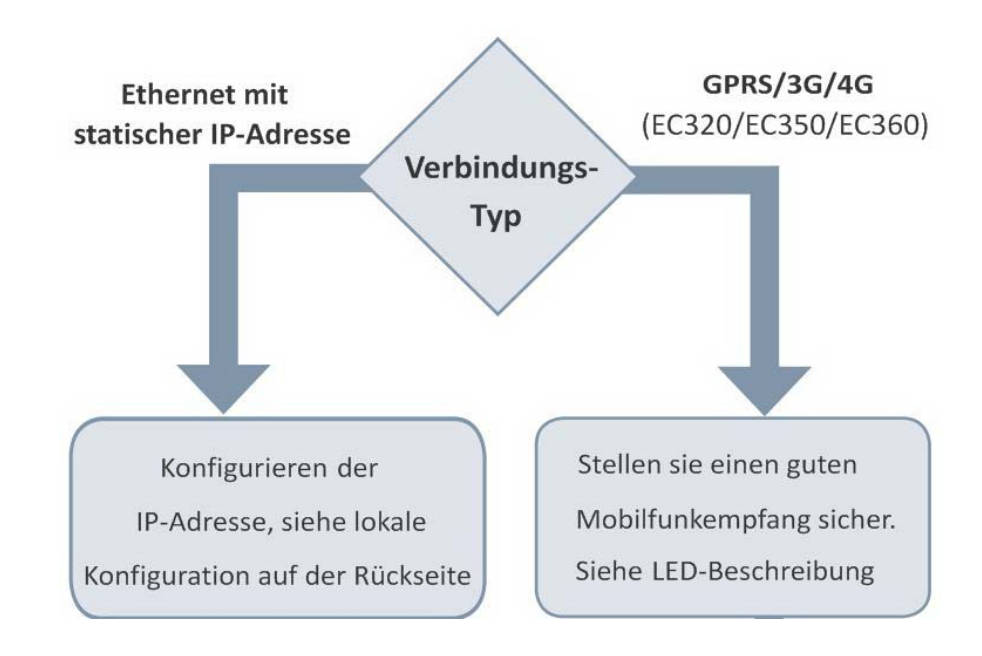

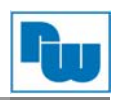

## **3.5. LED-Beschreibung**

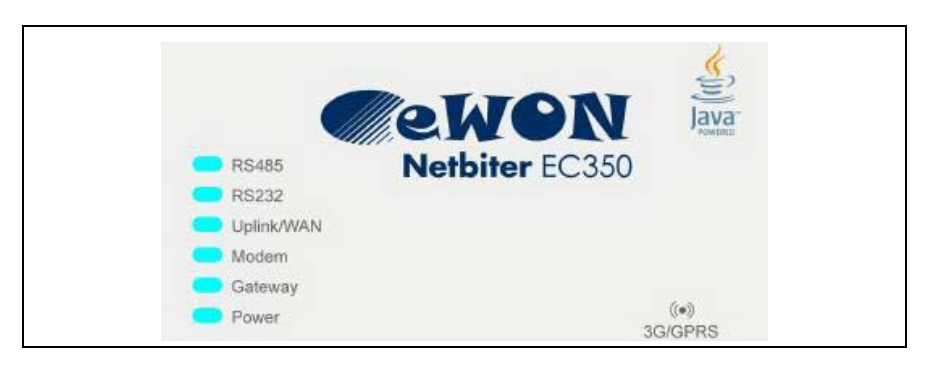

Beim Start des Gerätes leuchten alle Anzeigen auf, nach dem Hochlauf wird der Gerätestatus angezeigt.

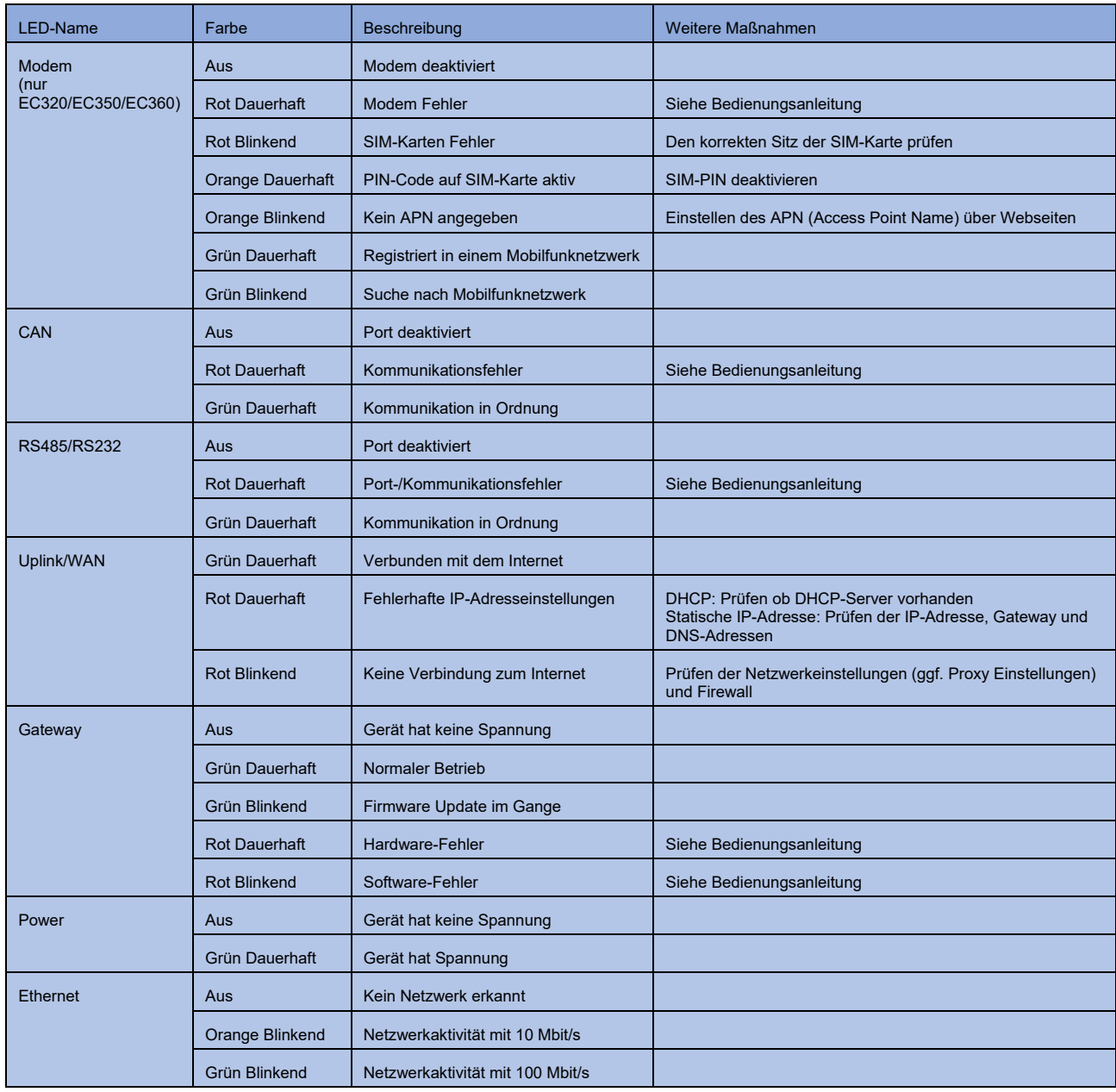

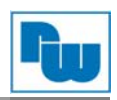

## **3.5.1 Prüfen der Mobilfunk-Signalstärke**

Um die Signalstärke für die Mobilfunk-Verbindung anzeigen zu lassen, drücken Sie den "Mode"-Knopf. Die oberen fünf LED's zeigen nun für die Dauer von 60 Sekunden die Signalstärke.

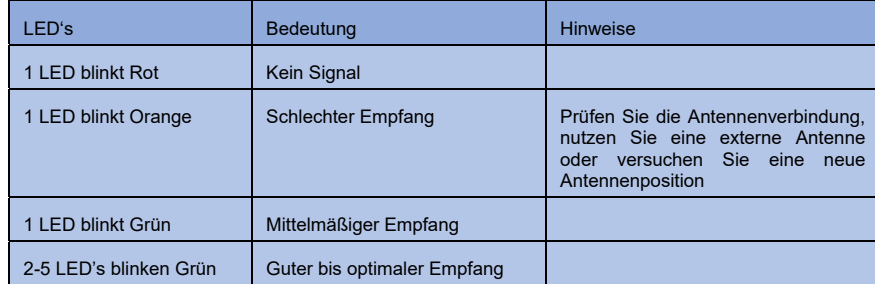

#### **4. Aktivieren des Netbiter**

Damit der Netbiter mit Netbiter Argos kommunizieren kann, muss dieser zuerst aktiviert werden. Dazu wird die System-ID und der Aktivierungscode benötigt, die auf entsprechendem Beipackzettel enthalten sind.

Um einen neuen Netbiter Argos Account zu erstellen gehen Sie wie folgt vor:

- a. Gehen Sie auf www.netbiter.net und klicken Sie auf "Create Account".
- b. Folgen Sie den Anweisungen und melden Sie sich an Ihrem Account an.
- c. Wählen Sie die gewünschte Start-Betriebsart für das Gerät aus und klicken auf "Activate".

#### Für die Nutzung in einem bestehenden Account:

- a. Gehen Sie auf www.netbiter.net und melden Sie sich an Ihrem Account an.
- b. Öffnen Sie den Menüpunkt "Management", wechseln Sie zu "All Systems" und wählen Sie "Add System".

#### Voraussetzungen für die Verbindung über Mobilfunk:

- Die Telefonnummer der SIM-Karte
- Den Access Point Name (APN) Ihres Anbieters
- Benutzername und Passwort für den APN Ihres Anbieters wenn erforderlich
- Die SIM-Karte hat keinen SIM-PIN oder dieser wurde zuvor deaktiviert

Die Informationen können auf zwei Wege eingegeben werden:

- Über die Web-Konfigurationsoberfläche des lokalen Gerätes (Siehe hierzu Kapitel 6)
- Im Netbiter Argos Konfigurations-Menüpunkt "Mobile network"

#### Online Hilfe

Das integrierte Hilfe-System in Netbiter Argos können Sie über ein Icon am rechten, oberen Bereich der Seite finden:

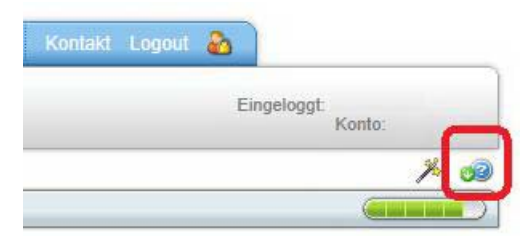

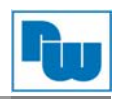

*Hinweis: Nach dem Aktivieren ist es ratsam die Firmware des Netbiter zu prüfen und ggf. auf den aktuellsten Stand zu bringen.* 

## **5. Schnittstellenbeschreibung**

## **5.1. Spannungsversorgung**

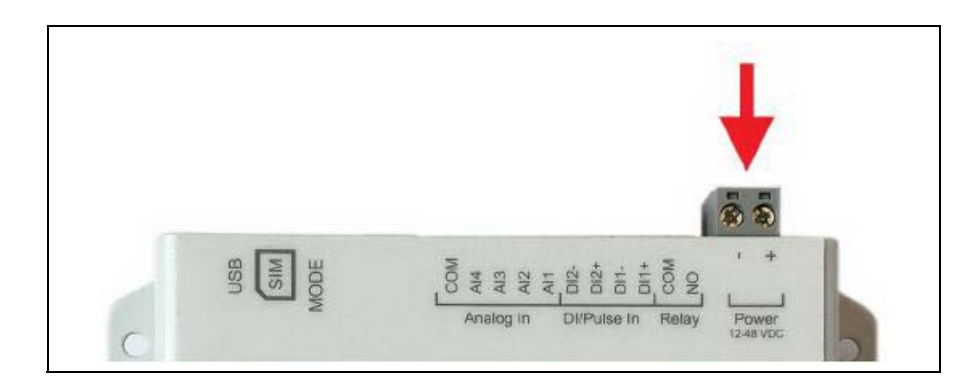

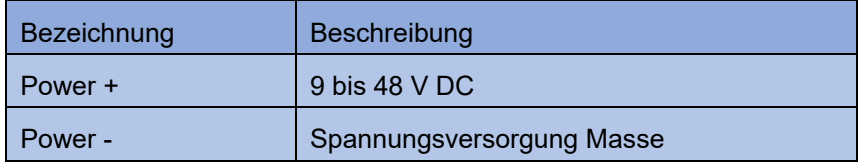

#### **5.2. Schutzerde**

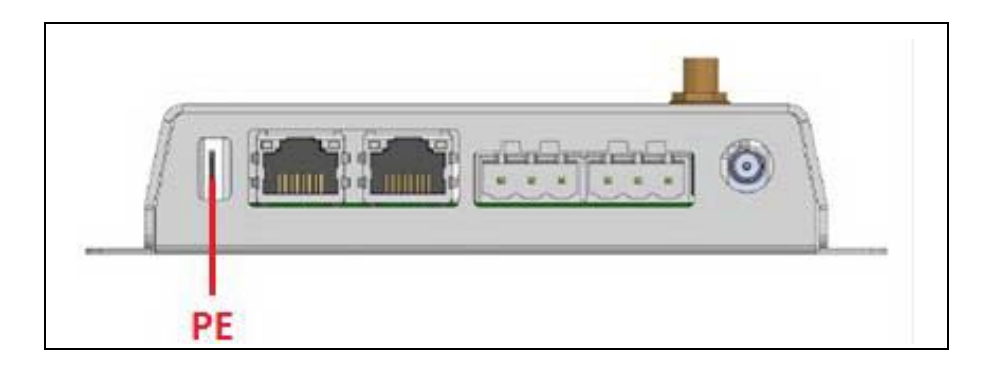

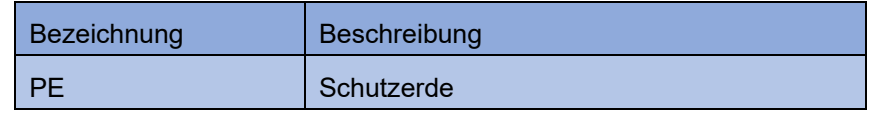

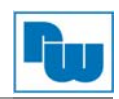

## **5.3. Anschlußblock Digital und Analog E/A**

Die analogen Eingänge können über Netbiter Argos als Strom-, Spannungs- oder Temperatureingang (PT100) konfiguriert werden.

An die digitalen Eingänge kann direkt ein einfacher Schalter oder Taster angeschlossen werden, es wird keine Spannungsversorgung benötigt. Die digitalen Eingänge sind isoliert zur Spannungsversorgung.

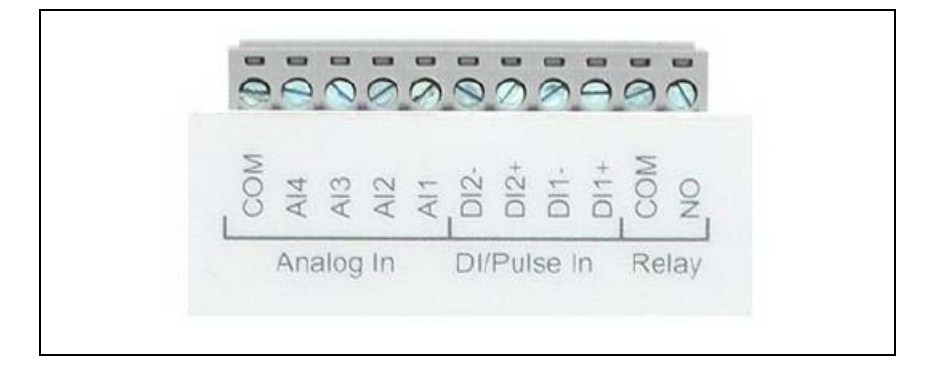

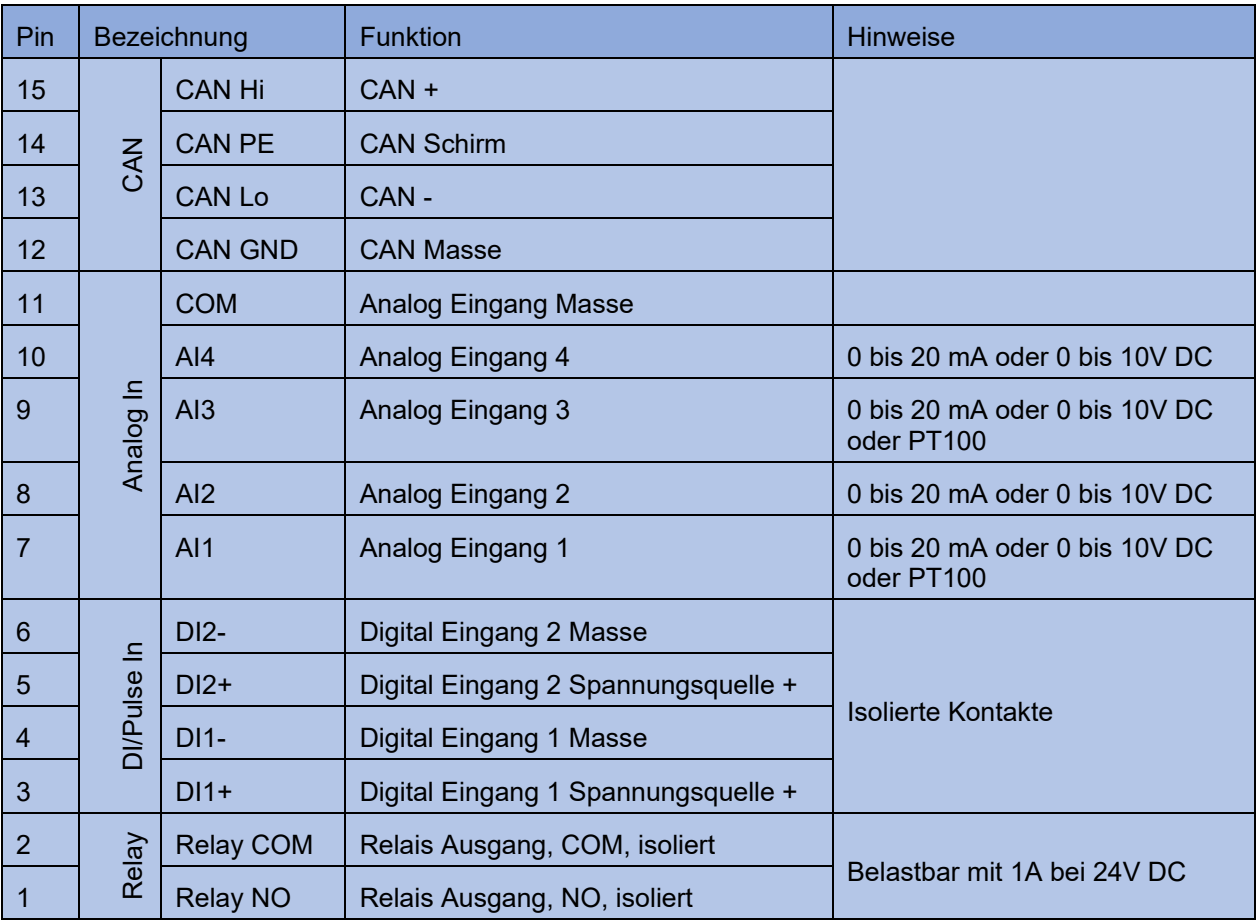

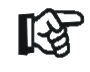

Schließen sie keine Spannungsquelle an die digitalen Eingänge an, dies kann das Gerät beschädigen.

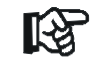

Der Relais Ausgang muss über einen isolierten Transformator versorgt werden. Zusätzlich sollte eine Sicherung mit maximal 3.3A mit mindestens 30V DC verwendet werden.

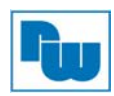

## **5.3.1. Anschlussbeispiele**

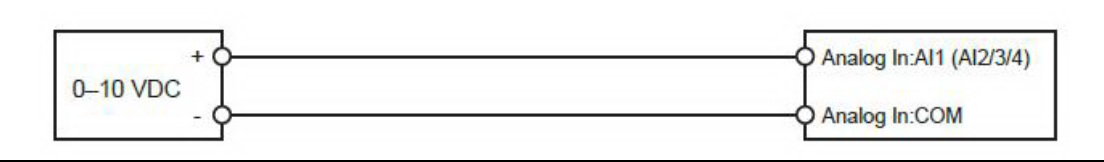

Analog Eingang – Spannungs-Sensor

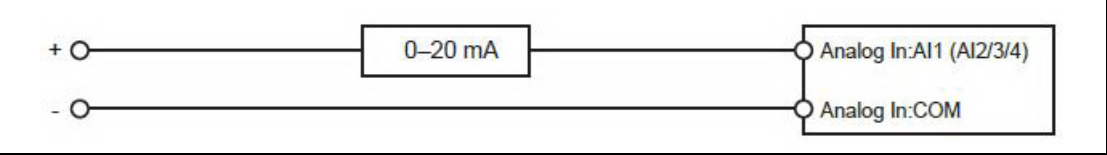

Analog Eingang – Strom-Sensor 2-adrig

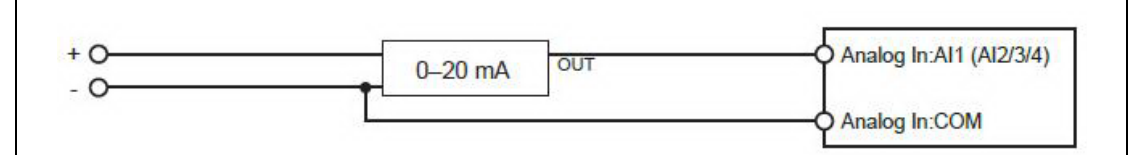

Analog Eingang – Strom-Sensor 3-adrig

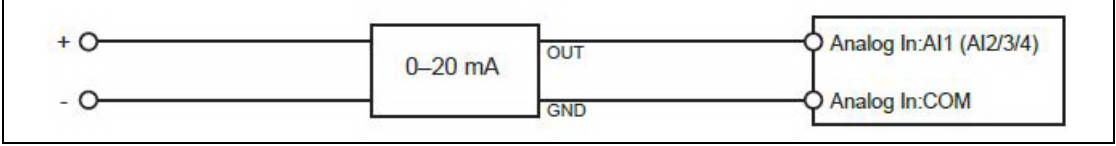

Analog Eingang – Strom-Sensor 4-adrig

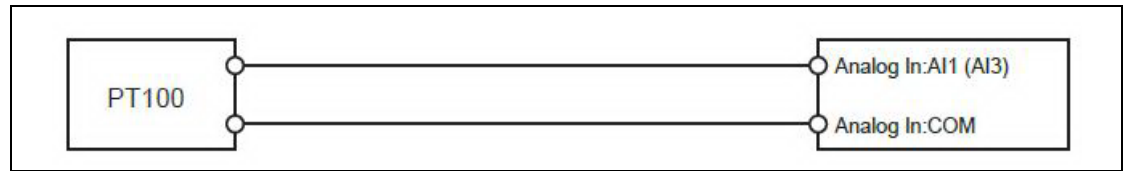

Analog Eingang – Temperatur-Sensor

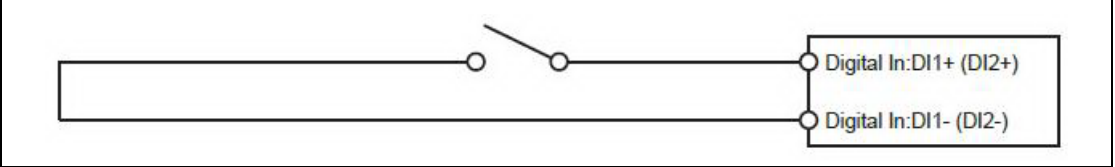

Digital Eingang

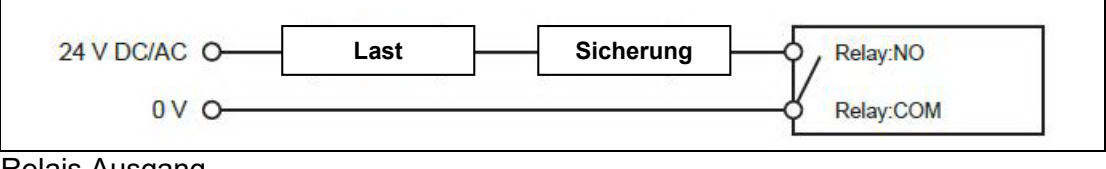

Relais Ausgang

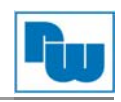

## **5.4. Serielle Schnittstelle RS485**

Die RS485-Schnittstelle kann für den Anschluß von einem oder mehreren ModbusRTU Slaves verwendet werden. Die Schnittstelle kann über Remote Access auch als virtuelle, serielle Schnittstelle genutzt werden.

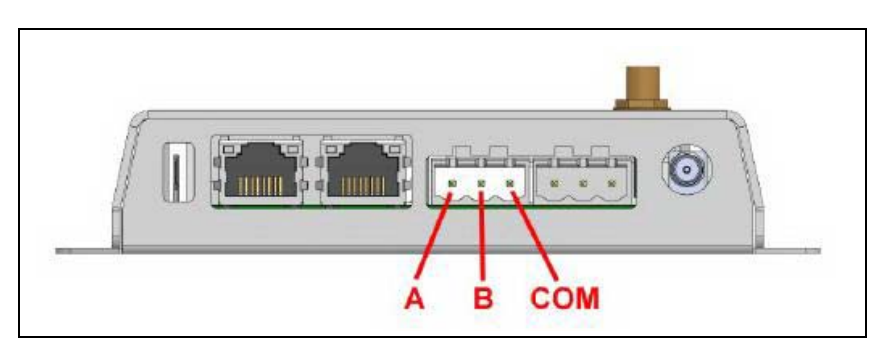

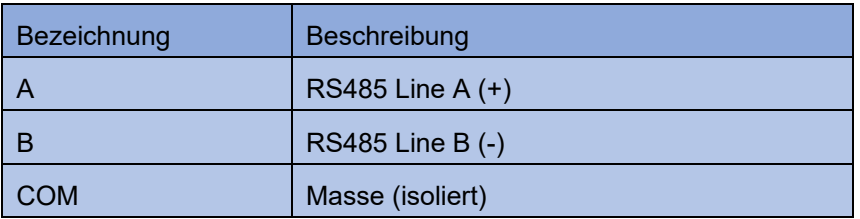

### **5.5. Serielle Schnittstelle RS232**

Diese Schnittstelle kann für die Anbindung von einem ModbusRTU Slave verwendet werden. Die Schnittstelle kann über Remote Access auch als virtuelle serielle Schnittstelle genutzt werden.

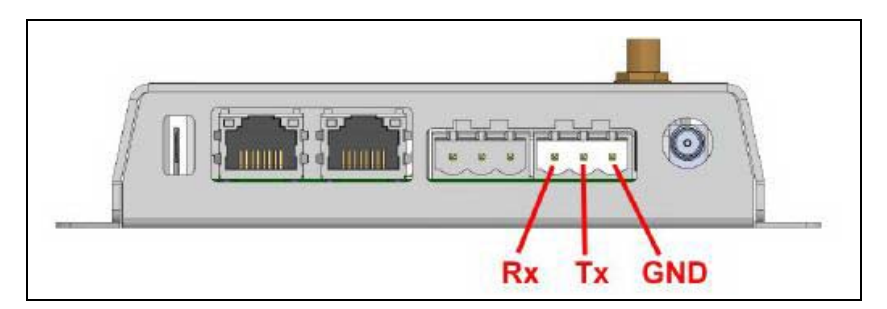

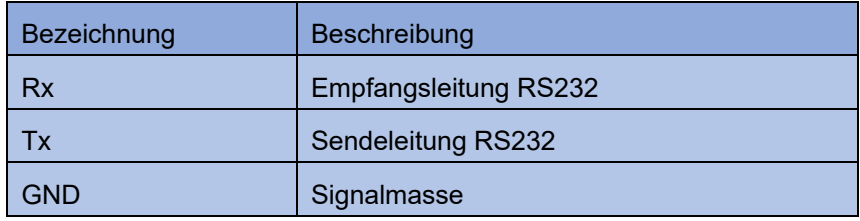

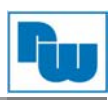

## **5.6. Ethernet Schnittstellen (RJ45)**

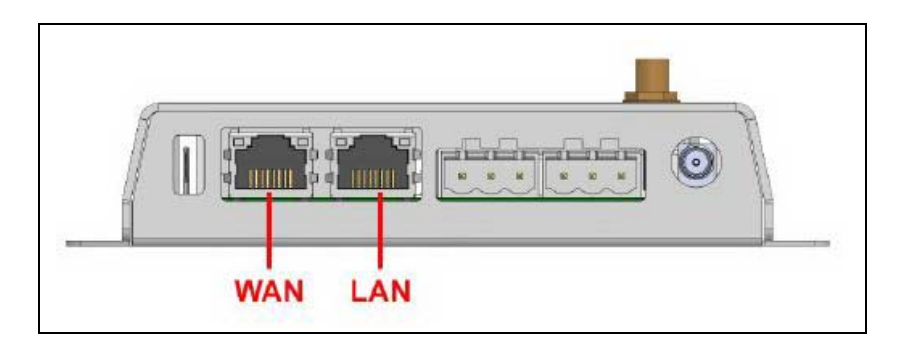

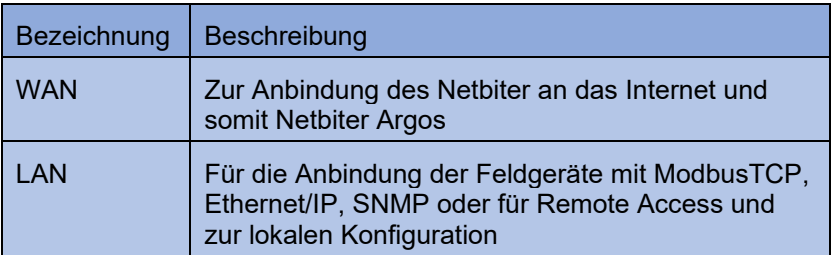

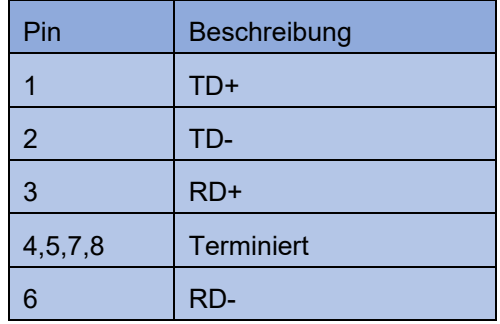

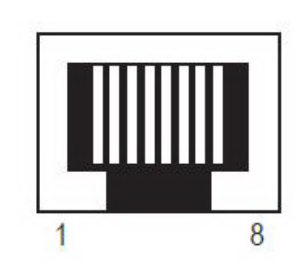

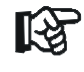

Verbinden Sie die LAN- und WAN-Schnittstelle nicht in dasselbe logische Netzwerk

#### **5.7. USB-Anschluss**

Die USB-Schnittstelle kann zur lokalen Konfiguration, Firmware-Update und Fehlersuche verwendet werden.

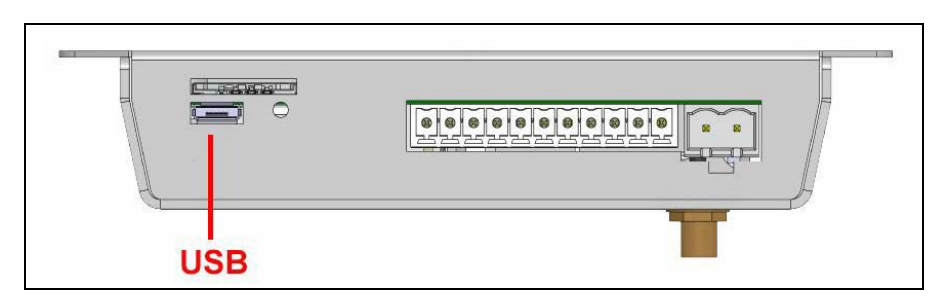

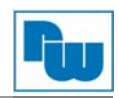

## **5.8. LTE/3G/GPRS/GPS Antennenanschluß (nur bei EC320, EC350, EC360)**

Für das integrierte LTE/3G/GPRS-Modem wird eine Standard-Antenne mitgeliefert, es können aber auch andere geeignete Antennen verwendet werden.

Für den integrierten GPS-Empfänger wird eine externe Antenne benötigt (nicht im Lieferumfang). Es können passive und aktive GPS-Antennen verwendet werden.

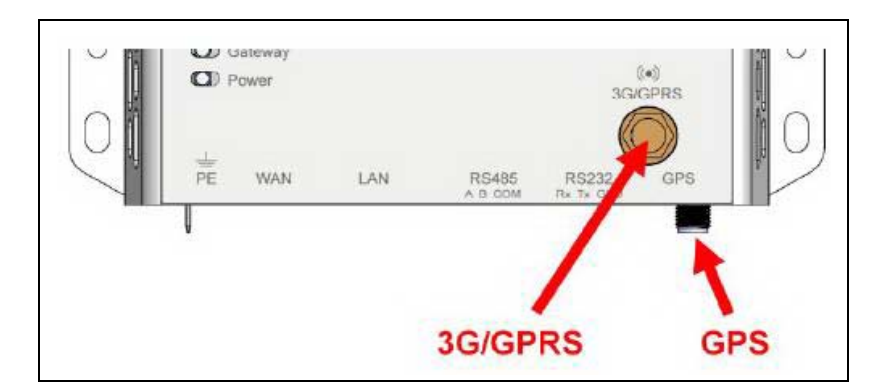

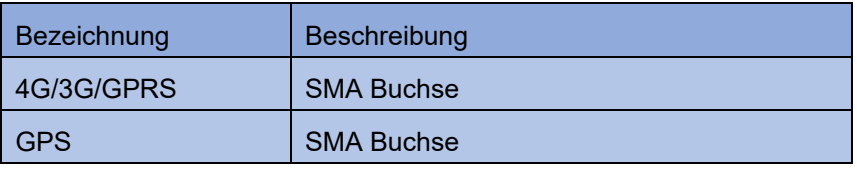

### **5.9. SIM-Karte (nur bei EC320, EC350, EC360)**

Bei Verwendung einer SIM-Karte für die Anbindung an das Mobilfunknetzwerk sind weitere Konfigurations-Schritte erforderlich über Netbiter Argos oder den lokalen Webserver des Gerätes. Die SIM-Karte sollte über einen Daten-Tarif verfügen und einen Empfang von Text-Nachrichten (SMS) ermöglichen. Der SIM-PIN der Karte muss deaktiviert sein.

Führen Sie die SIM-Karte entsprechend der Markierung (fehlende Ecke links unten, Kontakte nach oben) in die Öffnung ein, bis die Karte einrastet.

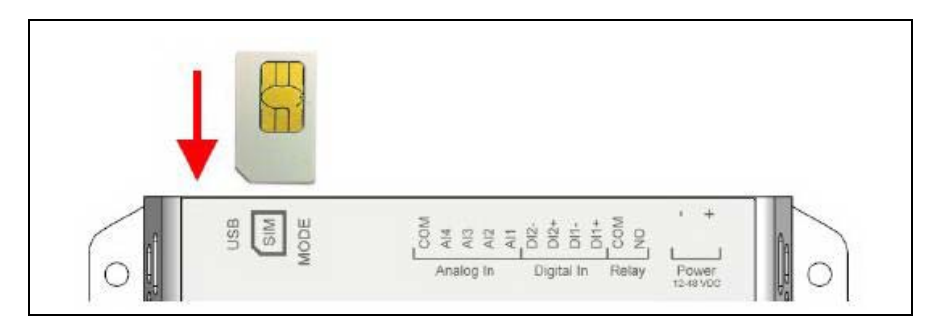

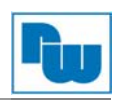

#### **5.10. Reset**

Halten Sie den Mode-Knopf gedrückt beim Einschalten der Spannungsversorgung um die Werkseinstellungen wieder herzustellen.

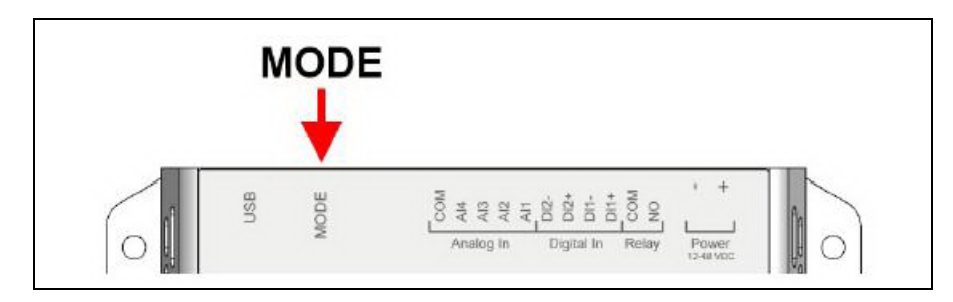

#### **6. Lokale Konfiguration**

Eine lokale Konfiguration ist normalerweise nicht notwendig und sollte nur im Ausnahmefall erfolgen. Der integrierte Webserver dient in erster Linie zu Informationszwecken und zur Fehlersuche. Eine lokale Konfiguration ist nur notwendig für:

- Einstellungen bei Verwendung eines Proxy-Servers
- Umschaltung zwischen Modem- und Ethernet-Verbindung (nur bei EC350)
- Firmware Updates

#### **6.1. Verbindung über USB**

Verwenden Sie ein Micro-USB-Kabel um sich mit Ihrem PC auf den Netbiter zu verbinden. Der USB-Treiber wird automatisch geladen und erstellt einen virtuellen Netzwerkadapter auf Ihrem PC mit einem IP-Adressbereich 169.254.200.xxx. Den Webserver des Gerätes erreichen sie durch die Eingabe der IP-Adresse 169.254.200.200 in Ihrem Web-Browser.

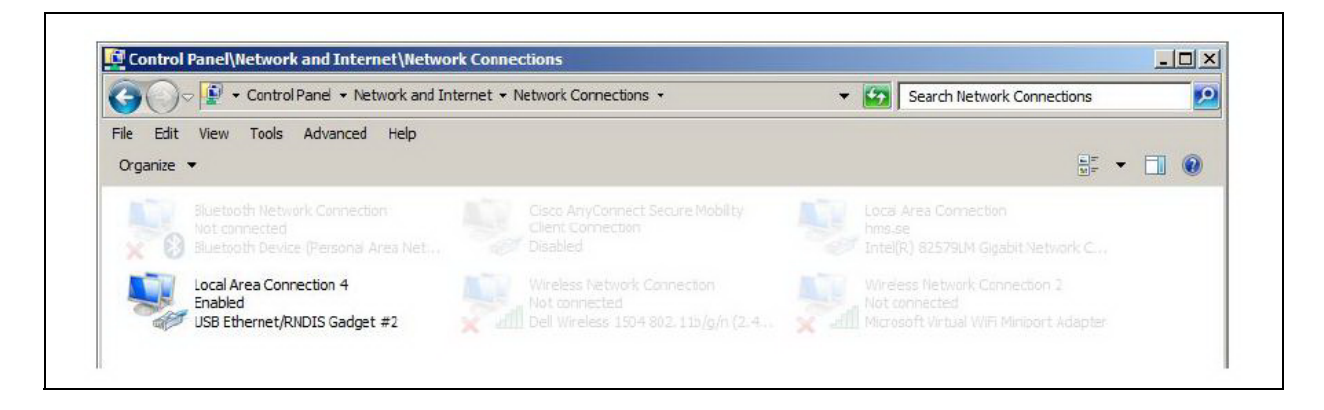

### **6.2. Verbindung über Ethernet**

Verbinden Sie Ihren PC mit dem LAN-Port des Netbiter mit einem Ethernet-Kabel

Die werksseitige IP-Adresse des Netbiter auf dem LAN-Port lautet 10.200.1.1. Um sich verbinden zu können muss Ihr PC im selben logischen Subnetzwerk sein (10.200.1.xxx). Die IP-Adresse der LAN Schnittstelle des Netbiter kann über Netbiter Argos geändert werden wenn Verbindung besteht.

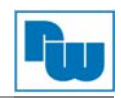

#### **6.3. Login**

 $\overline{\phantom{a}}$ 

Geben Sie die IP-Adresse in Ihren Web-Browser ein um sich anzumelden. Der werksseitige Benutztername lautet "admin", das Passwort ist der Aktivierungscode der mit dem Gerät geliefert worden ist.

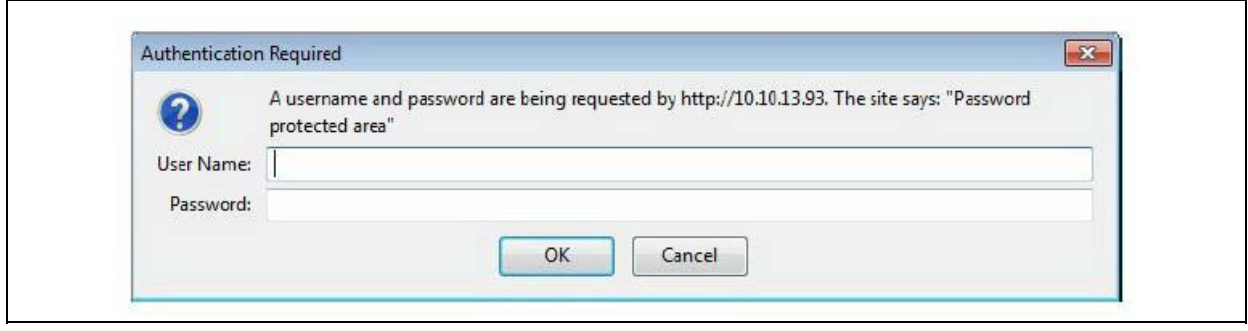

#### **6.4. Status**

Der Status-Reiter zeigt eine Übersicht über die aktuelle Konfiguration sowie Informationen über die aktuellen Verbindungen.

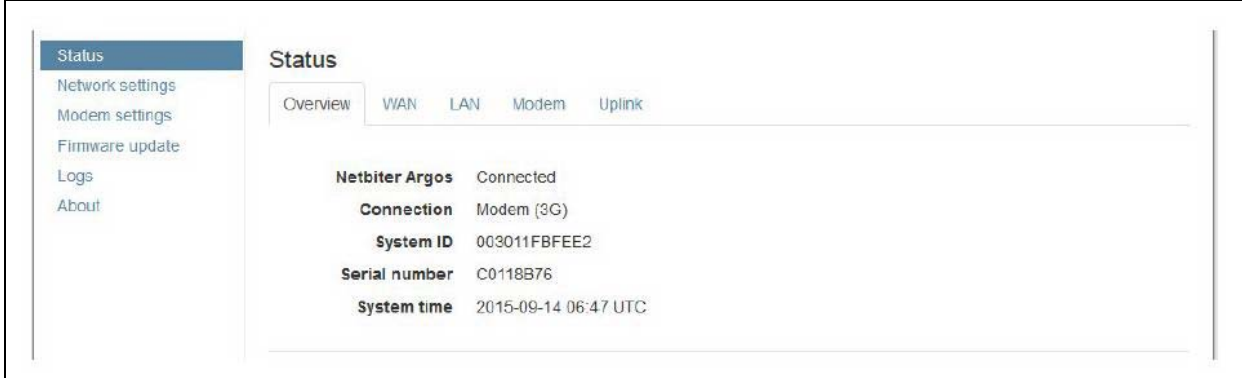

### **6.4.1. Status – WAN/LAN**

Sowohl im WAN als auch LAN Reiter werden die aktuellen Einstellungen der Schnittstellen angezeigt.

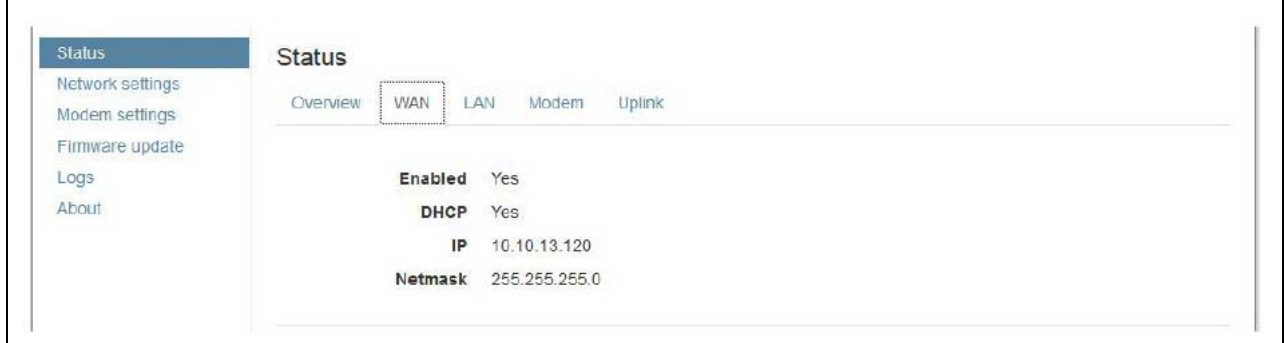

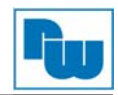

## **6.4.2. Status – Uplink**

Der Uplink Status zeigt die aktuelle Verbindungsart (Ethernet/Modem) und das verwendete Default-Gateway und DNS-Server der Internetverbindung an.

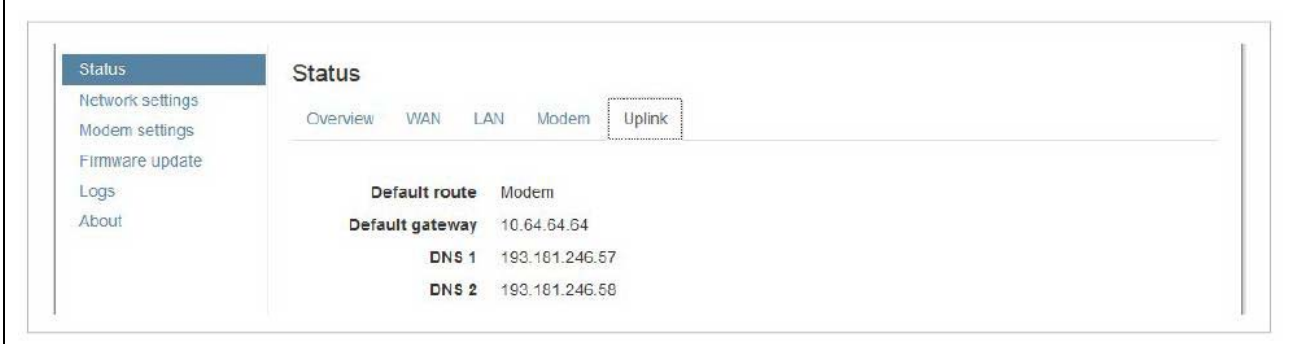

### **6.4.3. Status – Modem**

Im Modem Status werden detaillierte Verbindungsinformationen zum Modem, sowie die Signalqualität ausgegeben.

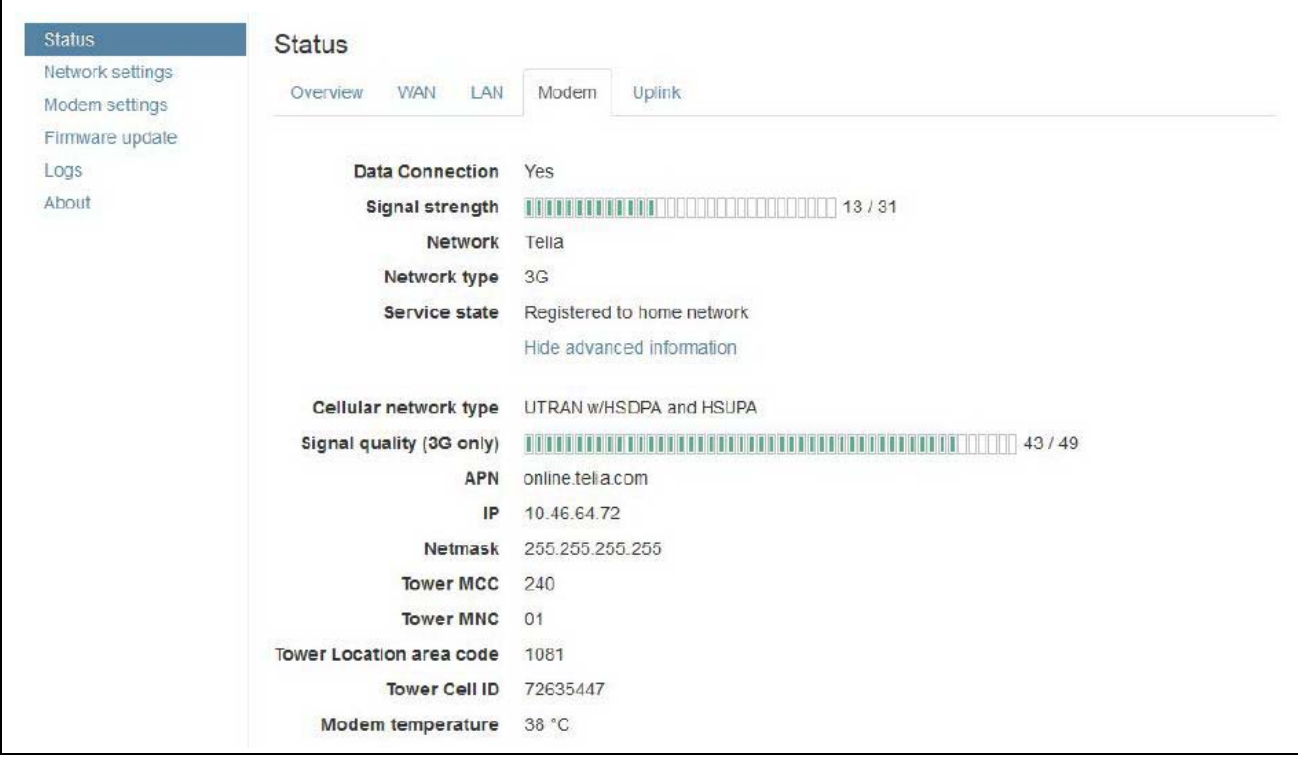

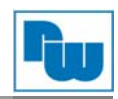

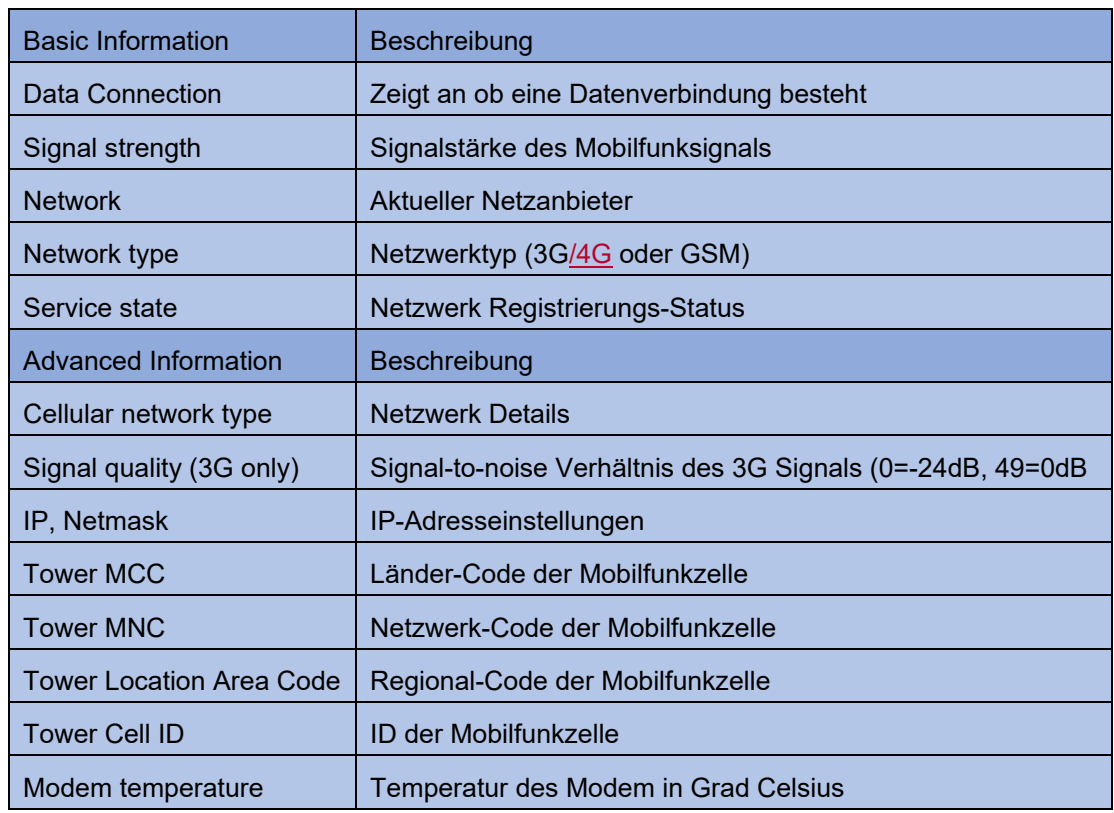

#### **6.5. Network Settings - WAN**

Die WAN-Schnittstelle muss aktiviert sein wenn das Gerät via Ethernet mit Argos Verbindung aufnehmen soll. Beim Aktivieren von DHCP versucht das Gerät eine IP-Adresse, Subnetz-Maske und DNS-Server-Einstellungen automatisch zu beziehen. Im Zweifel fragen Sie bitte Ihren Netzwerkadministrator.

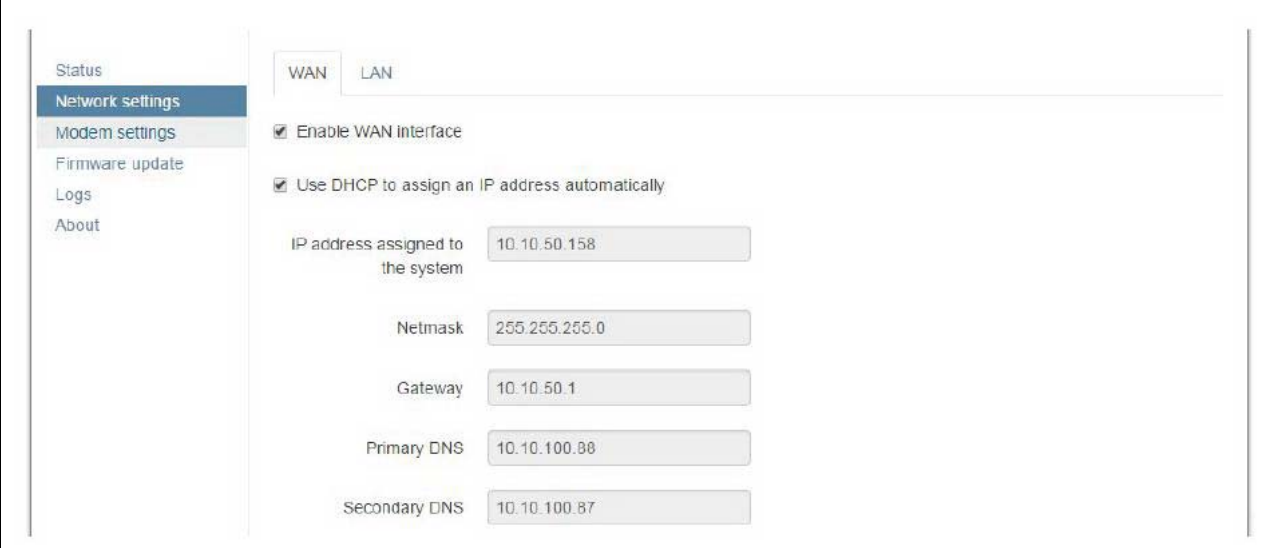

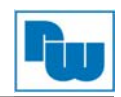

#### **6.6. Proxy Settings**

Wenn Sie sich mit dem Internet über einen Proxy-Server verbinden müssen, können Sie hier die Einstellungen treffen, über das Protokoll des Proxy-Servers und die ggf.- benötigte Authentifizierung.

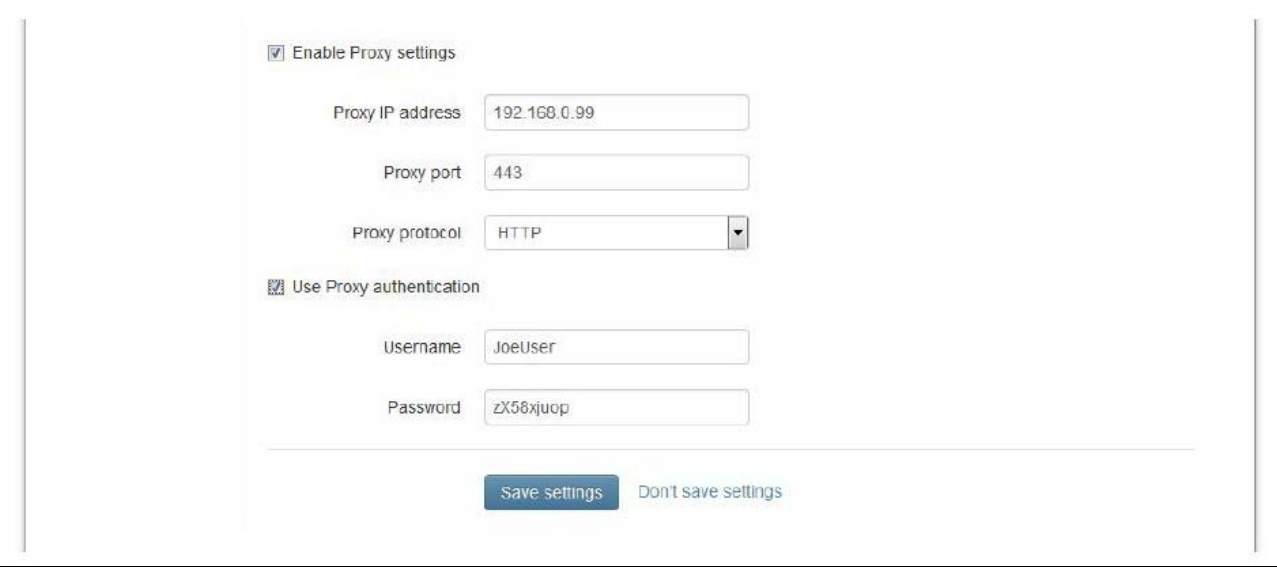

#### **6.7. Network Settings – LAN**

Die LAN-Schnittstelle muss aktiviert sein wenn ModbusTCP, Ethernet/IP oder der Netbiter Remote Access-Dienst genutzt werden soll.

Diese Einstellungen können auch über Netbiter Argos vorgenommen werden. Siehe Netbiter Argos Administration Manual.

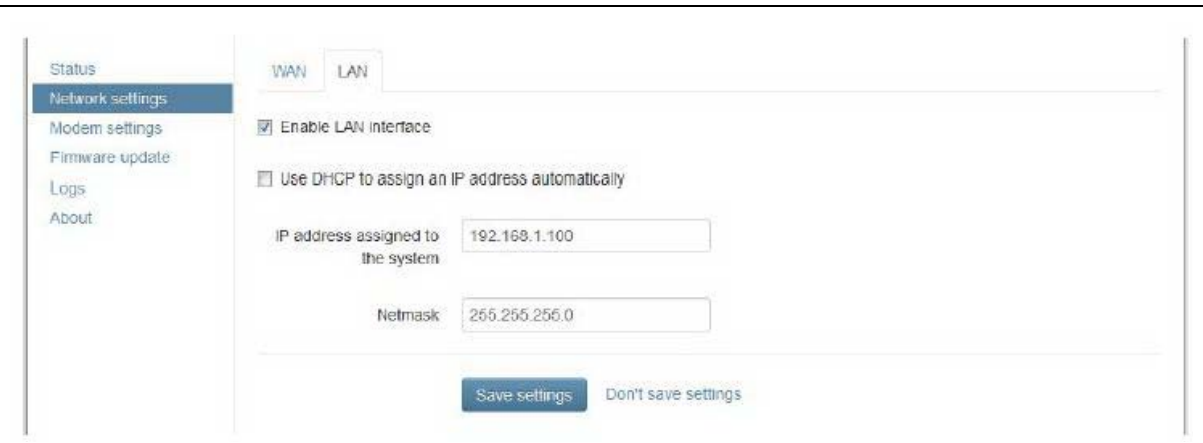

Um Adressen-Konflikte zu vermeiden wenn eine statische IP-Adresse und Subnetzmaske der LAN-Schnittstelle vergeben wird, sollten nur Bereiche verwendet werden die für Private-Netzwerke vorgesehen sind:

- $-10.0.0.1 10.255.255.254$
- $\bullet$  172.16.0.1 172.31.255.254
- 192.168.0.1 192.168.255.254

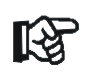

Verbinden Sie nie gleichzeitig die WAN- und LAN-Schnittstelle in dasselbe logische Netzwerk

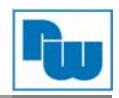

## **6.8. Firmware Update (Lokal)**

Firmware Aktualisierungen werden üblicherweise über Netbiter Argos durchgeführt. Siehe Netbiter Argos Administration Manual.

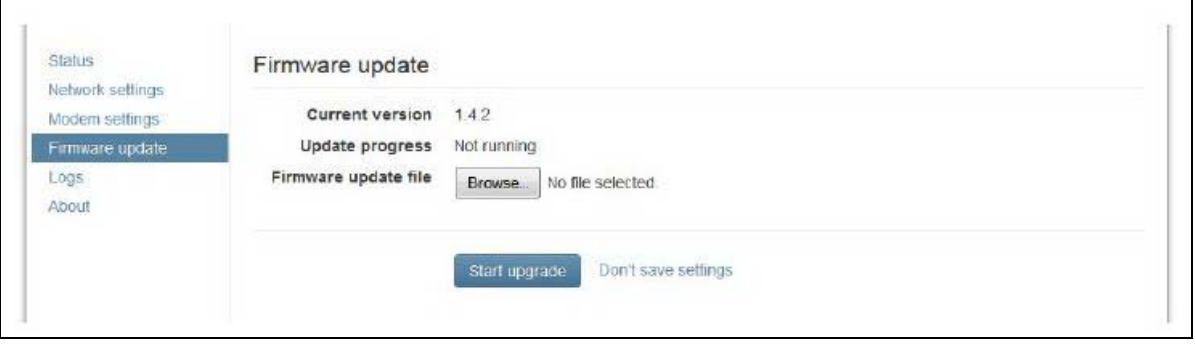

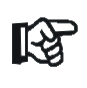

Das Netbiter Gateway muss vor dem Firmwareupdate mit dem Internet verbunden gewesen sein um Datum und Uhrzeit zu aktualisieren

- Laden Sie die neueste Firmware auf www.netbiter.com/support herunter
- Klicken Sie auf Browse und wählen Sie die Firmware-Datei aus
- Klicken Sie auf Start upgrade um das Update zu starten

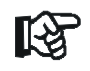

Schließen Sie während des Updates nicht das Fenster

### **6.9. Modem settings (nur bei EC320/EC350/EC360)**

Einstellungen für das Mobilfunkmodem und Statusinformationen

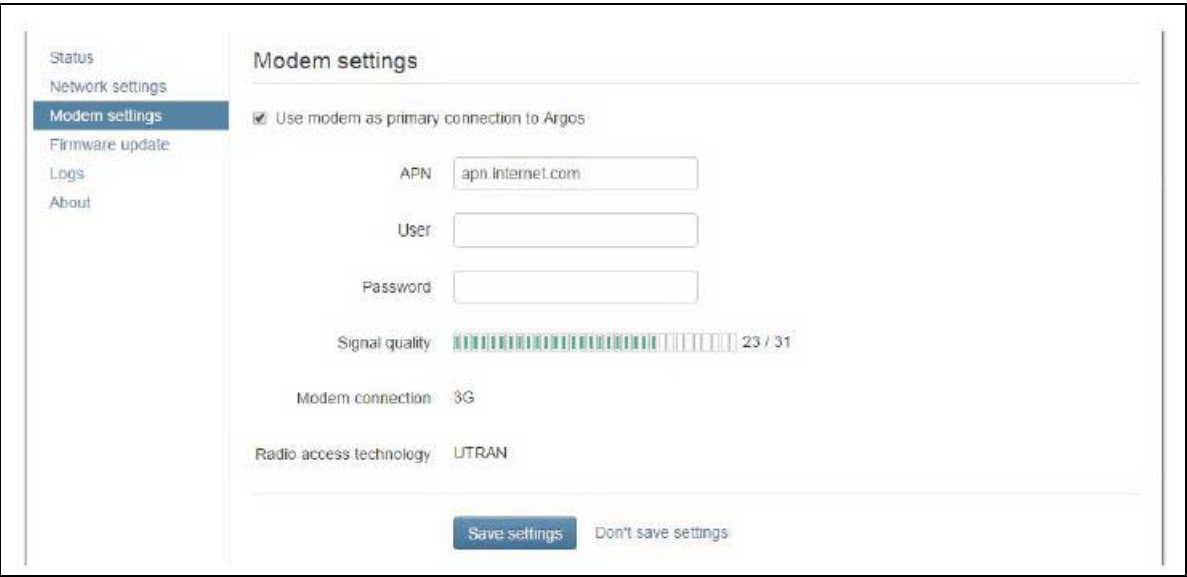

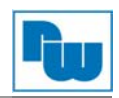

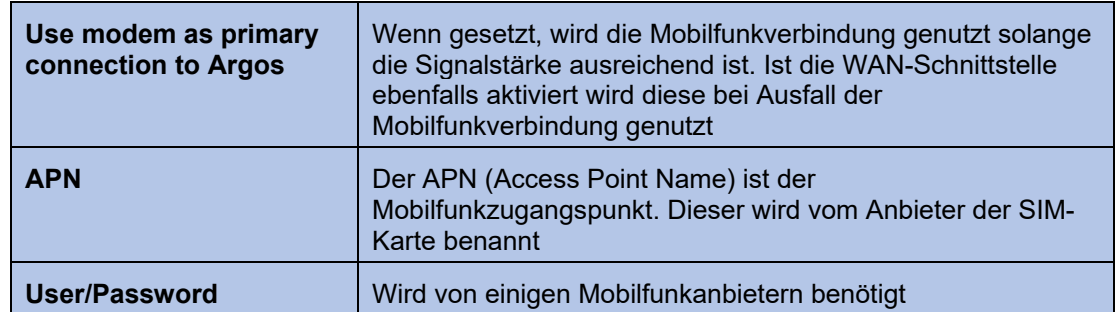

图

SIM-Karten, bei denen der SIM-Pin aktiv ist können im Netbiter nicht genutzt werden. Es gibt keine Möglichkeit den PIN Lokal im Gerät oder im Netbiter Argos einzugeben. Um den SIM-Pin zu deaktivieren können Sie zum Beispiel ein Handy nutzen. Empfehlenswert sind auch M2M-SIM-Karten bei denen der SIM-Pin werksseitig deaktiviert ist

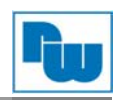

## **7. Technische Daten**

 $\Gamma$ 

 $\overline{\phantom{a}}$ 

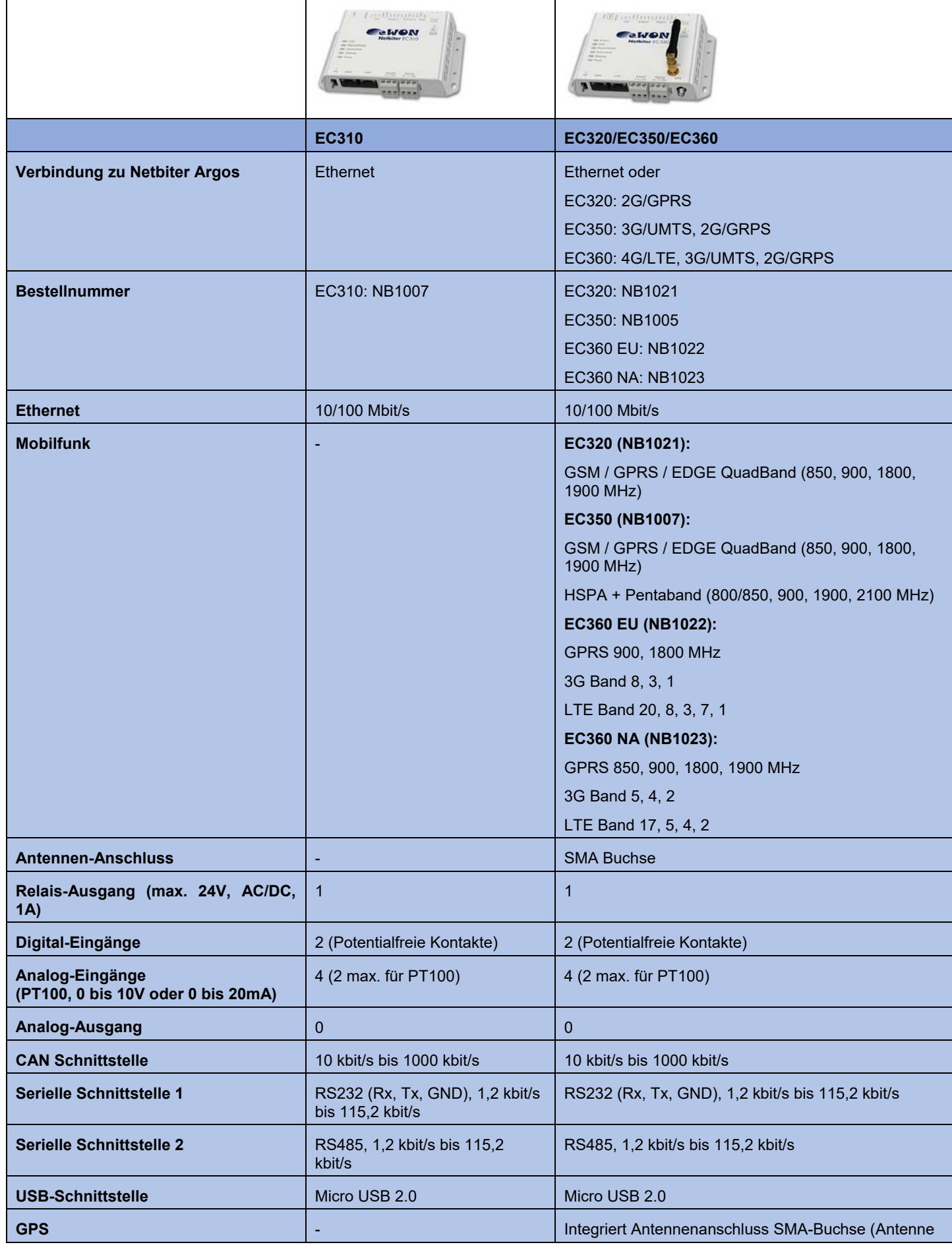

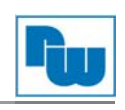

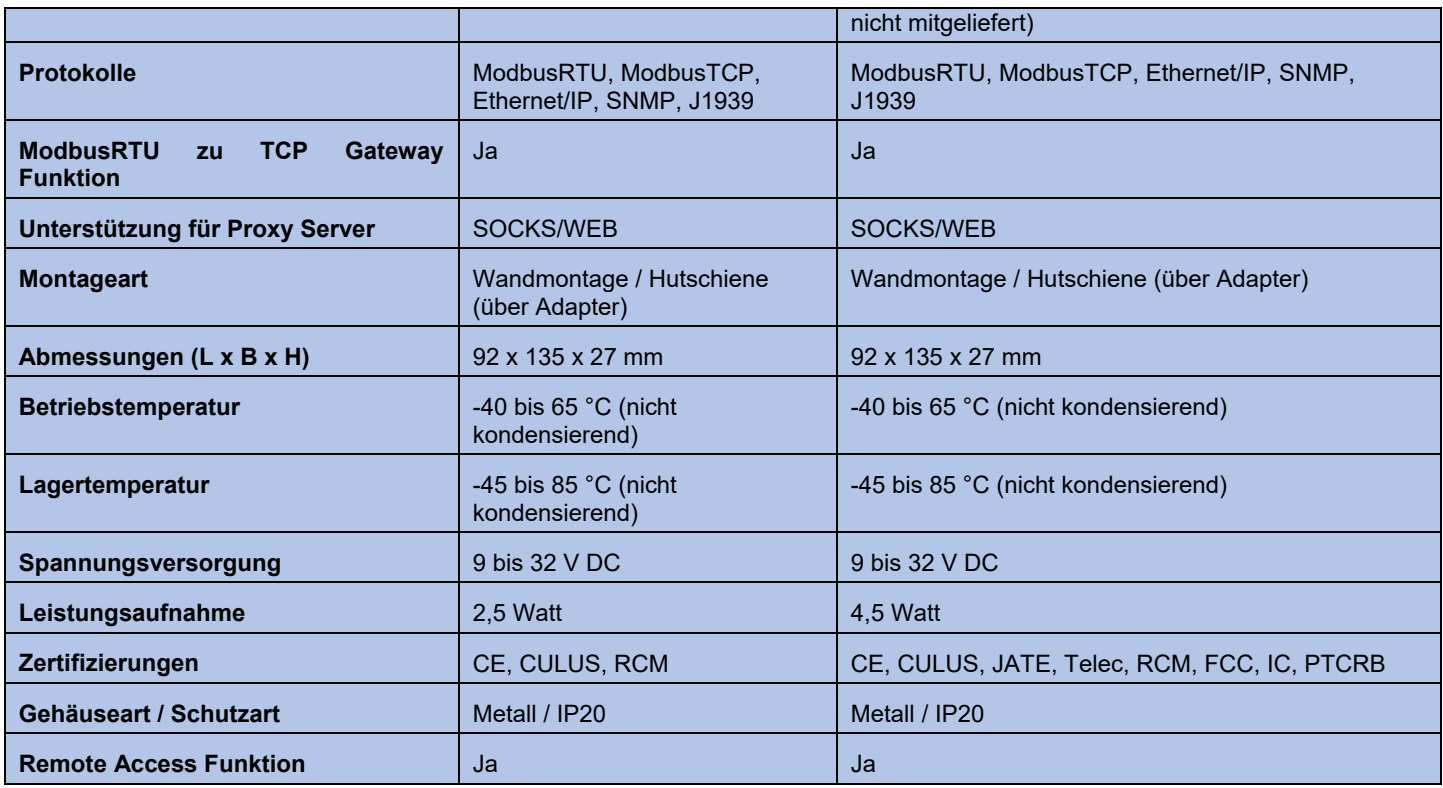

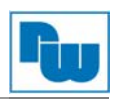

## **8. Mechanische Zeichnungen**

## **8.1. EC320/EC350/EC360**

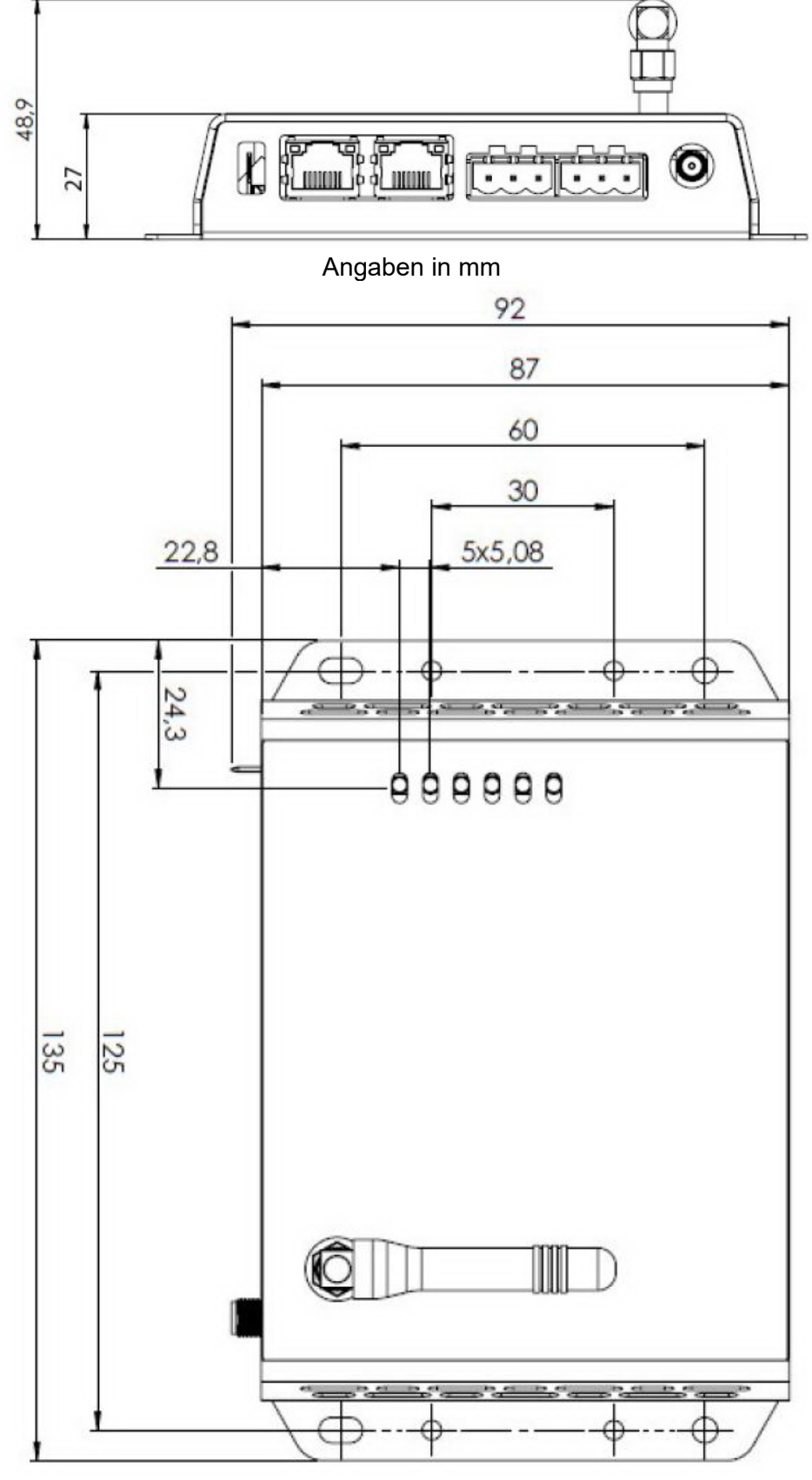

## Angaben in mm

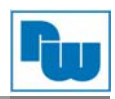

## **8.2. EC310**

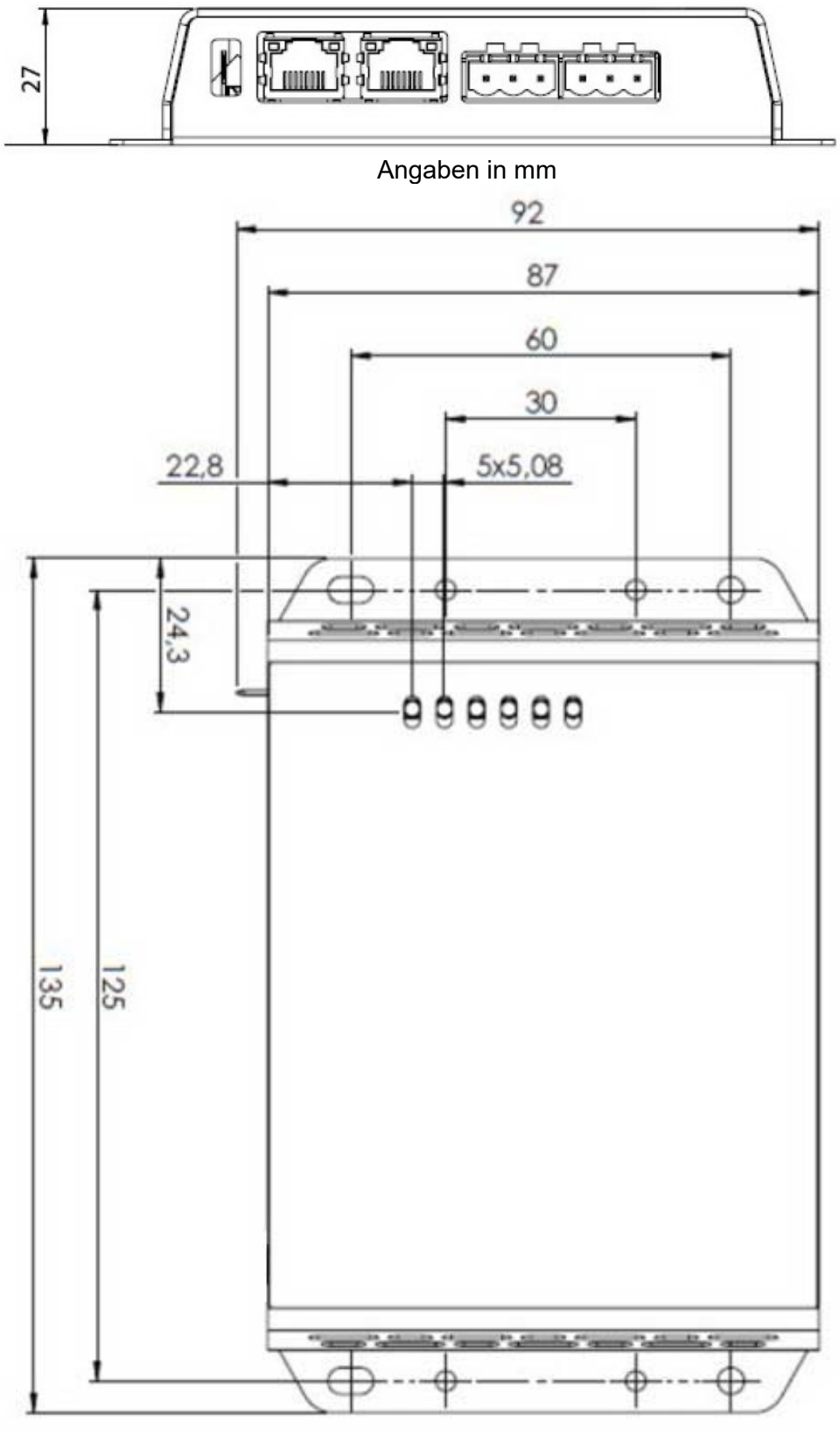

Angaben in mm

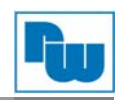

## **9. Copyright**

Dieses Dokument ist Eigentum der Fa. Wachendorff Prozesstechnik GmbH & Co. KG. Das Kopieren und die Vervielfältigung sind ohne vorherige Genehmigung verboten. Inhalte der vorliegenden Dokumentation beziehen sich auf das dort beschriebene Gerät.

## **10. Haftungsausschluß**

Alle technischen Inhalte innerhalb dieses Dokuments können ohne vorherige Benachrichtigung modifiziert werden. Der Inhalt des Dokuments ist Inhalt einer wiederkehrenden Revision.

Bei Verlusten durch Feuer, Erdbeben, Eingriffe durch Dritte oder anderen Unfällen, oder bei absichtlichem oder versehentlichem Missbrauch oder falscher Verwendung, oder Verwendung unter unnormalen Bedingungen werden Reparaturen dem Benutzer in Rechnung gestellt. Wachendorff Prozesstechnik ist nicht haftbar für versehentlichen Verlust durch Verwendung oder Nichtverwendung dieses Produkts, wie etwa Verlust von Geschäftserträgen.

Wachendorff Prozesstechnik haftet nicht für Folgen einer sachwidrigen Verwendung.

#### **11. Normen und Zulassungen**

Hier sind einige der gültigen Zulassung aufgeführt. Die Zertifikate sowie weitere Normen können jederzeit bei der Wachendorff Prozesstechnik erfragt werden:

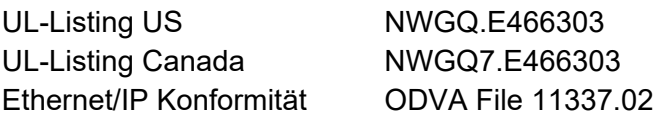

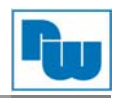

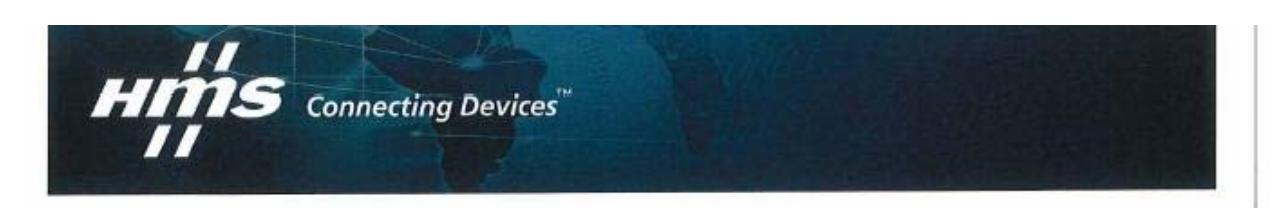

## **EU - Declaration of Conformity**

The Manufacturer:

HMS Industrial Networks AB Stationsgatan 37 SE-302 50 Halmstad Sweden www.hms.se

Declares under our sole responsibility that the product:

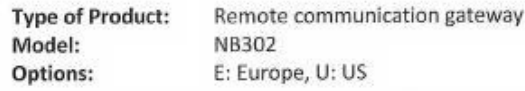

are hereby declared in conformity with essentials requirements of the following EU Directive(s) when installed accordingly with the installation instructions:

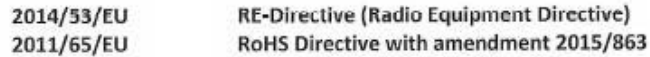

References to relevant harmonized standards used or references to the specifications in relation to which conformity is declared:

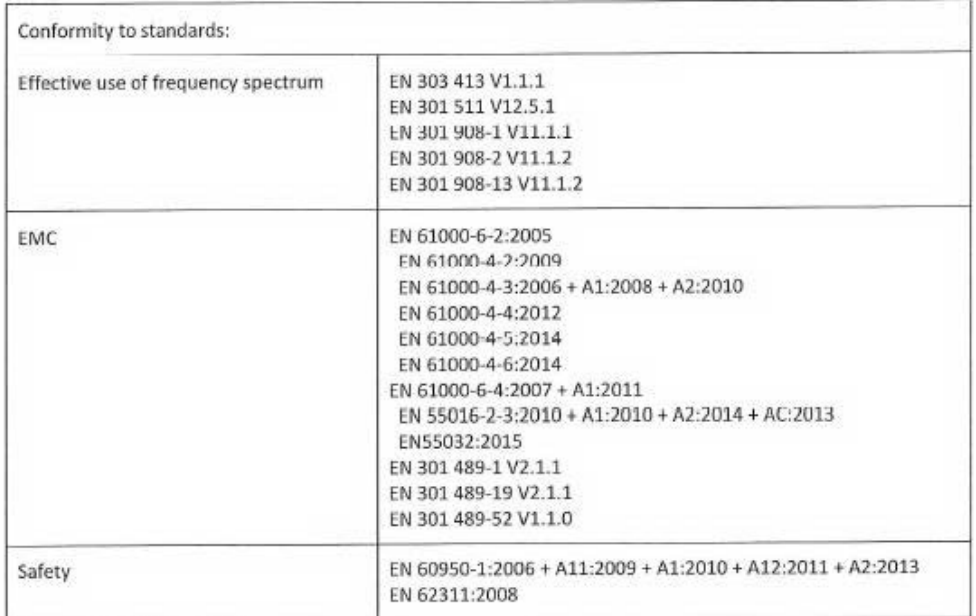

Halmstad, 3rd of July, 2019

Staffan Dahlström, Chief Executive Officer

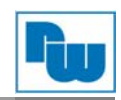

## **12. WEEE Informationen**

Entsorgung von alten Elektro- und Elektronikgeräten (gültig in der Europäischen Union und anderen europäischen Ländern mit separatem Sammelsystem)

Dieses Symbol auf dem Produkt oder auf der Verpackung bedeutet, dass dieses Produkt nicht wie HausmüII behandelt werden darf. Stattdessen soll dieses Produkt zu dem geeigneten Entsorgungspunkt zum Recyceln von Elektro- und Elektronikgeräten gebracht werden. Wird das Produkt korrekt entsorgt, helfen Sie mit, negativen Umwelteinflüssen und Gesundheitsschäden vorzubeugen, die durch unsachgemäße Entsorgung verursacht werden könnten. Das Recycling von Material wird unsere Naturressourcen erhalten. Für nähere Informationen über das Recyceln dieses Produktes kontaktieren Sie bitte Ihr lokales Bürgerbüro, Ihren Hausmüll Abholservice oder das Geschäft, in dem Sie dieses Produkt gekauft haben.

#### **UL Certification**

Die Geräte sind gemäß UL Standards gelistet.

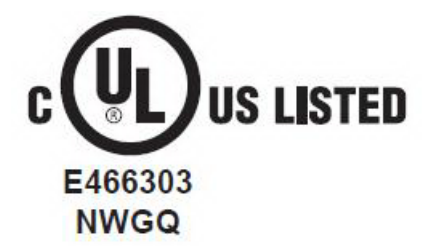

#### **FCC Bedingungen**

Dieses Gerät beinhaltet FCC ID: QIPPHS8-P und wurde getestet und entspricht Teil 15, Klasse B der FCC-Bestimmungen. Der Betrieb unterliegt den beiden folgenden Bedingungen:

(1) Dieses Gerät darf keine schädlichen Störungen verursachen.

(2) Dieses Gerät muss jede empfangene Störung akzeptieren, auch solche Störungen, die unerwünschte Funktionen verursachen können.

#### **RoHS Richtlinie**

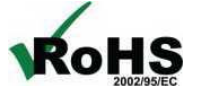

genannt).

Das Gerät steht im Einklang mit der 2002/95/EG-Richtlinie zur Beschränkung der Verwendung bestimmter gefährlicher Stoffe in Elektro- und Elektronikgeräten (gemeinhin als Restriction of Hazardous Substances-Richtlinie oder RoHS

### **13. Kundenservice und Technischer Support**

Bei technischen Problemen & Fragen erreichen Sie uns unter:

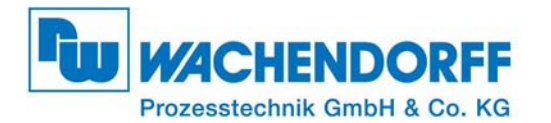

Industriestraße 7 • 65366 Geisenheim Tel.: +49 6722 9965 966 Fax: +49 6722 9965 78 E-Mail: eea@wachendorff.de Homepage: www.wachendorff-prozesstechnik.de